# QUICK-START GUIDE PIONEER DDJ-SX

## **Installation and Setup**

The Pioneer DDJ-SX is a class compliant USB plug and play device for Mac, however requires drivers for Windows. You will find these on the installation CD provided with your Pioneer DDJ-SX.

**NOTE:** Please ensure you have the latest available drivers AND firmware updates, which may be required in order to be compatible with Serato DJ. Please go to http://serato.com/dj/support

- Download and install the latest version of Serato DJ from http://serato.com/dj/ downloads
- 2. Connect your Pioneer DDJ-SX to an available USB Port.
- 3. Open Serato DJ.

**NOTE:** The Pioneer DDJ-SX does not require a Serato DJ license purchase. When you first download Serato DJ you will see a license panel appear on the right hand side.

Simply tick the box Do NOT SHOW AGAIN in the bottom right hand corner, then click on License which will hide this panel. Serato DJ will remember these settings for when you next open the software.

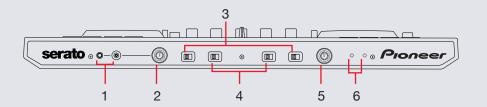

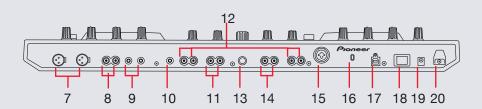

| #  | Pioneer DDJ-SX Control    |    |                          |
|----|---------------------------|----|--------------------------|
| 1  | HEADPHONE OUTPUT          | 11 | CH 2 PHONO/LINE INPUT    |
| 2  | HEADPHONE OUTPUT ADJUST   | 12 | CH 3/4 CD INPUT          |
| 3  | INPUT SELECT (PC/MIC/CD)  | 13 | GROUND TERMINAL          |
| 4  | INPUT SELECT (PC/PHONE/   | 14 | CH 1 PHONO/LINE INPUT    |
|    | LINE)                     | 15 | CH 3 MIC 1 INPUT         |
| 5  | CROSSFADER CURVE ADJUST   | 16 | KENSINGTON SECURITY SLOT |
| 6  | TOUCH SENSOR LEVEL ADJUST | 17 | USB                      |
| 7  | MASTER OUTPUT (XLR)       | 18 | STANDBY/ON               |
| 8  | MASTER OUTPUT (RCA)       | 19 | DC IN POWER TERMINAL     |
| 9  | BOOTH OUTPUT (TRS)        | 20 | CORD HOOK                |
| 10 | CH 4 MIC 2 INPUT          |    | 33233                    |

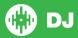

# Looping

You have up to 8 loops per track in Serato DJ, and the choice between either manual or auto loops. You can choose whether you have 4 loops (and 4 cuepoints) showing on screen, or 8 loops. To switch between Manual and Auto Loop tabs, click (Manual) or (Auto) in the software. To store the currently active or most recently created loop, click in the loop tab in the software.

| DDJ-SX Control | Serato DJ Function                                                         | Shift                                                |
|----------------|----------------------------------------------------------------------------|------------------------------------------------------|
| AUTO LOOP      | Autoloop On/Off                                                            | Activate selected loop                               |
| 2X             | Double Loop Length                                                         | Loop Shift Right                                     |
| 1/2X           | Halve Loop Length                                                          | Loop Shift Left                                      |
| IN             | Set loop in point (Loop not active)/Adjust loop in point (Loop active)     | Saved Loop slot select                               |
| OUT            | Set loop out point (Loop in point set)/Adjust loop out point (Loop active) | Loop Exit (Loop active)/<br>Reloop (Loop not active) |

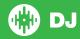

### **DJ-FX**

The DJ-FX in Serato DJ are powered by iZotope<sup>™</sup>. Click the FX tab record to open the FX panel. Select either 1, 2, 3, 4 or M to assign the selected effect bank to a deck or Master Output.

There are two available modes in the DJ-FX. Single FX Mode allows you to select one effect per FX bank, and has multiple parameters that can be adjusted. Multi FX Mode allows you to select up to three effects per FX bank, and adjust only one parameter, the FX Depth. The same effects available in Single FX mode are available in Multi FX mode, as well some additional presets.

You can select between the two FX modes by clicking either the Single FX mode

outton or Multi FX mode button

| DDJ-SX Control | Single FX Mode                                                      | Multi FX Mode                                                       | Shift                                   |
|----------------|---------------------------------------------------------------------|---------------------------------------------------------------------|-----------------------------------------|
| ON (Button 1)  | Effect On/Off                                                       | Slot 1 Effect On/Off                                                | Slot 1 Select Effect                    |
| ON (Button 2)  | Adjust FX Parameter 2                                               | Slot 2 Effect On/Off                                                | Slot 2 Select Effect                    |
| ON (Button 3)  | Adjust FX Parameter 4                                               | Slot 3 Effect On/Off                                                | Slot 3 Select Effect                    |
| FX KNOB 1      | Adjust FX Parameter 1                                               | Adjust Slot 1 FX Parameter                                          |                                         |
| FX KNOB 2      | Adjust FX Parameter 3                                               | Adjust Slot 2 FX Parameter                                          |                                         |
| FX KNOB 3      | Adjust FX Parameter 5                                               | Adjust Slot 3 FX Parameter                                          |                                         |
| TAP            | Tap to the desired FX tempo. To return to AUTO mode, press and hold | Tap to the desired FX tempo. To return to AUTO mode, press and hold | Toggle between Single/Multi FX<br>Modes |
| BEATS (knob)   | Adjust Beats Multiplier                                             | Adjust Beats Multiplier                                             |                                         |
| FX 1/2         | Assigns FX UNIT 1 or 2 to selected channel                          | Assigns FX UNIT 1 or 2 to selected channel                          |                                         |

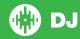

#### **Performance Pads**

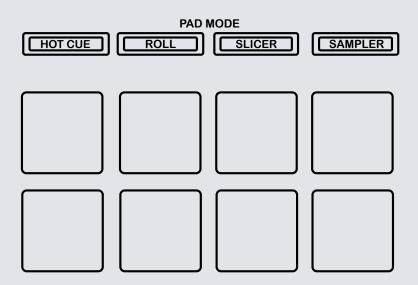

The performance pads have four different modes you can select. The four modes are; Hot Cue Mode, Loop Rolls, Slicer and Sampler.

- **Hot Cue Mode**: When pressing buttons 1-8 you can add up to 8 Cue Points. Holding SHIFT and pressing buttons 1-8 will delete the Cue Points.
- Loop Roll Mode: When pressing buttons 1-8 you can activate a loop roll.
  The Loop Length is determined by the Auto Loop Range currently selected
  in the Auto Loop section in the software, which you can change using the
  PARAMETER 1 buttons
- Slicer Mode: A specified range (or domain) is divided into eight equal sections, and these eight sliced sections are assigned to the respective performance pads. Pressing SLICER once for the first mode, is a shifting Slicer Domain. Pressing SLICER twice, for the second mode is a fixed Slicer Domain or "loop". Use PARAMETER1 to set the quantization for the slicer function. The quantization can be set in four ways: 1/8, 1/4, 1/2 and 1.Hold SHIFT + PARAMETER1 to set the domain. The domain can be set to one of six settings: 2 beats, 4 beats, 8 beats, 16 beats, 32 beats or 64 beats.
- Sampler Mode: Buttons 1-6 Trigger Samples loaded in your Sample Banks. Use PARAMETER1 to cycle through Sample Banks.

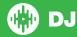

### **SERATO VIDEO**

Serato Video is a software plugin for Serato Software which adds the ability to playback and mix video files, use effects and fader transitions with your Serato DJ Controller, an additional MIDI controller or your mouse/keyboard.

For more information on Serato Video go to http://serato.com/video

### **MIDI**

The MIDI control feature in Serato DJ provides the ability to map Serato DJ software functions to MIDI controller functions such as keyboards, triggers, sliders, and knobs. Integrating MIDI controllers into your Serato DJ setup can improve live performance usability, such as hitting pads on a MIDI controller to trigger Loops and Cue Points.

For more information download the Serato DJ manual by going to http://serato.com/dj/downloads

**NOTE:** You can not MIDI Map your Pioneer DDJ-SX, you will need to connect an additional MIDI controller to use these MIDI functions.

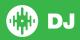

#### **Controller** 15 17 18 19 20 21 22 232425 2627 28 29 303132 33 14 . TAP FX1 FX2 <u>Δ0000000000000000000000000000000</u> 13 34 35 (iii) (0) 12 36 11 10 @ 9 37 CUE SHIFT SHIFT 6 38 39 5 serato PAD MODE HOT CUE | ROLL | SLICER | SAMPLER AUTO LOOP AUTO LOOP 40 41 Pioneer 42 43 DDJ-SX 54 53 52 51 50 48 47 46 45 49

#### **VERSION 1.2**

**NOTE**: The SHIFT button is used with other buttons that have shift modifier functions.

| #  | Pioneer DDJ-SX<br>Control | Function                                                                   | Shift Function                                                                            |
|----|---------------------------|----------------------------------------------------------------------------|-------------------------------------------------------------------------------------------|
| 1  | PLAY/PAUSE                | Play/Pause track                                                           | Stutter Play                                                                              |
| 2  | CUE                       | Add or Jump to Temporary Cue                                               | Jump to start of track (more than 2 Sec elapsed) Previous track (less than 2 sec elapsed) |
| 3  | HOT CUE                   | Activates Hot Cue Performance Pad mode (SEE PERFORMANCE PADS)              |                                                                                           |
| 4  | SYNC                      | Sync On                                                                    | Sync Off (Press twice to return to Absolute Pitch when in Relative Mode)                  |
| 5  | ROLL                      | Activate Loop Roll Performance Pad mode (SEE PERFORMANCE PADS)             |                                                                                           |
| 6  | SHIFT                     | SHIFT button is used with other buttons that have shift modifier functions |                                                                                           |
| 7  | DECK BUTTON               | Activates selected Deck                                                    |                                                                                           |
| 8  | DUAL DECK                 | Allows you to control both decks simulatenously (1 & 3 or 2 & 4)           |                                                                                           |
| 9  | DECK BUTTON               | Activates selected Deck                                                    |                                                                                           |
| 10 | PLATTER                   | Adjust/Scratch or Jog                                                      | Skip                                                                                      |
| 11 | GRID SLIDE                | Slip Beatgrid                                                              | Clear Beatgrid                                                                            |
| 12 | GRID ADJUST               | Adjust Beatgrid                                                            | Set Beatgrid                                                                              |
| 13 | CENSOR                    | Censor                                                                     | Reverse                                                                                   |
| 14 | PANEL SELECT              | Cycle REC/FX/SP-6 panels                                                   | Cycle REC/FX/SP-6 panels in reverse                                                       |
| 15 | ON (BUTTONS 1-3)          | Slot 1-3 Effect On/Off                                                     | Slot 1-3 Select Effect                                                                    |
| 16 | FX KNOBS (1-3)            | Adjust Slot 1-3 FX Parameter                                               |                                                                                           |
| 17 | BEATS (knob)              | Adjust Beats Multiplier                                                    |                                                                                           |
| 18 | TAP                       | Tap to the desired FX tempo. To return to AUTO mode, press and hold        |                                                                                           |

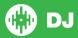

#### **VERSION 1.2**

| #  | Pioneer DDJ-SX<br>Control | Function                                                                                                    | Shift Function                                                                              |
|----|---------------------------|----------------------------------------------------------------------------------------------------|---------------------------------------------------------------------------------------------|
| 19 | EQ (knobs)                | Adjust HI, MID and LOW                                                                                       |                                                                                             |
| 20 | LOAD                      | Load selected track to Deck 3 (Press twice to Instant Double)                                                | Sorts library by track number                                                               |
| 21 | TRIM (knobs)              | Adjusts the individual channel output gain                                                                   |                                                                                             |
| 22 | LOAD                      | Load selected track to Deck 1 (Press twice to Instant Double)                                                | Sorts library by BPM                                                                        |
| 23 | MASTER                    | Adjusts the master sound level output                                                                        |                                                                                             |
| 24 | BACK                      | Toggles focus between library, crates and open panels                                                        | Cycle View Modes                                                                            |
| 25 | BROWSER                   | Browses through currently focused area (library/crates/open panels) Click to move between library and crates |                                                                                             |
| 26 | LOAD PREPARE              | Press this to add a selected track to the list of tracks in the Prepare Panel                                | Cycle Files/Browse/Prepare/History                                                          |
| 27 | MASTER LEVEL              | Displays the master output's audio level                                                                     |                                                                                             |
| 28 | LOAD                      | Load selected track to Deck 2 (Press twice to Instant Double)                                                | Sorts library song names in alphabetical order                                              |
| 29 | FX 1                      | Turns effect unit 1, on and off for the respective channel                                                   |                                                                                             |
| 30 | LOAD                      | Load selected track to Deck 4 (Press twice to Instant Double)                                                | Sorts library by artist name                                                                |
| 31 | FX 2                      | Turns effect unit 2, on and off for the respective channel                                                   |                                                                                             |
| 32 | BOOTH MONITOR<br>LEVEL    | Adjust the Booth Output Volume                                                                               |                                                                                             |
| 33 | NEEDLE SEARCH             | Jump to the desired position in the track loaded to the deck                                                 |                                                                                             |
| 34 | JOG MODE                  | Toggles between Vinyl/Jog Modes                                                                              |                                                                                             |
| 35 | KEYLOCK                   | Keylock/Hold for 1 second to reset BPM                                                                       | Cycle through available Tempo Range                                                         |
| 36 | SLIP                      | Activate Slip Mode                                                                                           |                                                                                             |
| 37 | TEMPO FADER               | Adjust Tempo                                                                                                 | When in Sync mode, used to disable the Pitch Fader temporarily and change the zero position |

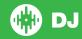

#### **VERSION 1.2**

| #  | Pioneer DDJ-SX<br>Control | Function                                                                             | Shift Function                                                    |
|----|---------------------------|--------------------------------------------------------------------------------------|-------------------------------------------------------------------|
| 38 | SLICER                    | Activates Slicer Performance Pad mode (SEE PERFORMANCE PADS)                         |                                                                   |
| 39 | SAMPLER                   | Activates Sampler Performance Pad mode (SEE PERFORMANCE PADS)                        |                                                                   |
| 40 | AUTO LOOP                 | Autoloop On/Off                                                                      | Activated selected loop                                           |
| 41 | 2X                        | Double Loop Length                                                                   | Loop Shift Right                                                  |
| 42 | 1/2X                      | Halve Loop Length                                                                    | Loop Shift Left                                                   |
| 43 | OUT                       | Set loop out point (Loop in point set)/Adjust loop out point (Loop active)           | Loop Exit (Loop active)/Reloop (Loop not active)                  |
| 44 | IN                        | Set loop in point (Loop not active)/Adjust loop in point (Loop active)               | Saved Loop slot select                                            |
| 45 | PARAMETER1                | Use these to set the Loop Roll, Slicer and Sampler parameters (SEE PERFORMANCE PADS) | A secondary parameter for Slicer Mode when using Peformance Pads. |
| 46 | PERFORMANCE PADS          | Controls Performance Modes (SEE PERFORMANCE PADS)                                    |                                                                   |
| 47 | HEADPHONES MIX            | Adjusts headphone output between cue and master                                      |                                                                   |
| 48 | CUE                       | Cue selected channel / Mic Talk Over when Mic is connected                           | Tap BPM of loaded track to selected deck                          |
| 49 | A THRU B                  | Crossfader Assign Switch                                                             |                                                                   |
| 50 | MASTER CUE                | Cue the Master Output                                                                |                                                                   |
| 51 | CROSSFADER                | Outputs the sound assigned with the crossfader assign switch                         |                                                                   |
| 52 | SAMPLER VOLUME            | Adjusts the Sampler Master Output                                                    |                                                                   |
| 53 | CHANNEL FADERS            | Adjusts the Channel Output                                                           | Fader Start                                                       |
| 54 | FILTER                    | LP/HP filter combo adjust                                                            |                                                                   |

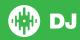

# **Using the Tool Tips**

Click on the icon to enable Tool Tips. This is located in between the MIDI and setup button in the top right hand corner of the screen. Tool Tips provide a handy way to learn the various features of Serato DJ.

Move the mouse over a section of the screen to bring up a context sensitive tool tip. Holding the mouse over the button with Tool Tips turned on will show you a list of all keyboard shortcuts.

For more information about how to use Serato DJ, please go to our website www. serato.com or refer to the Serato DJ Software Manual. For more information on your controller, please refer to the hardware manual.

For further help, please contact support@serato.com or go to www.serato.com/dj/support

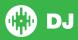